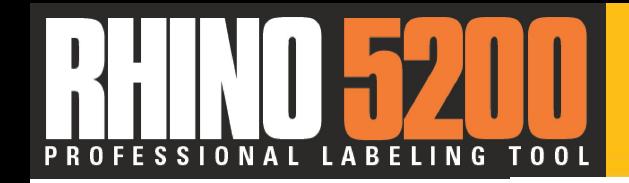

# RHINO 5200

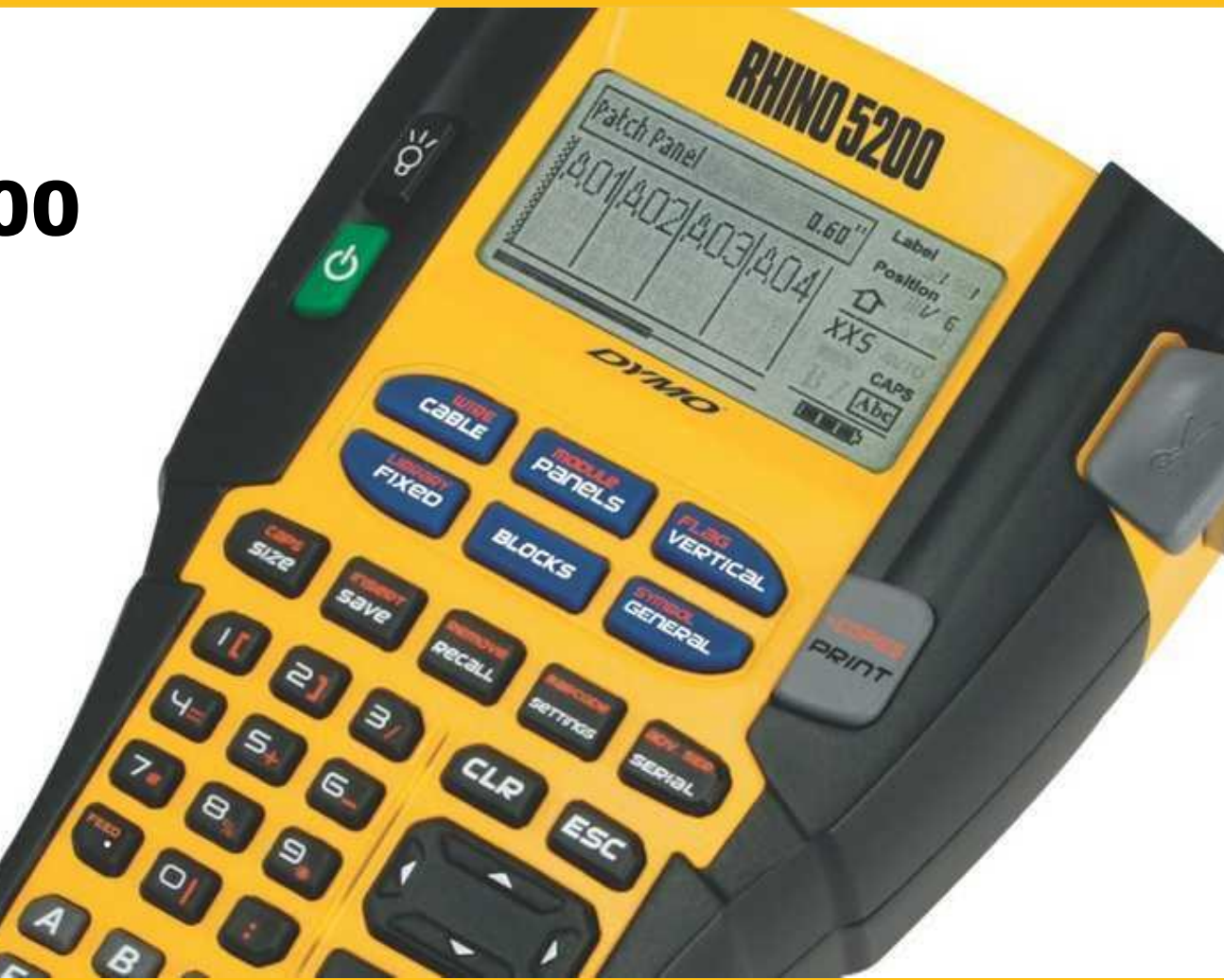

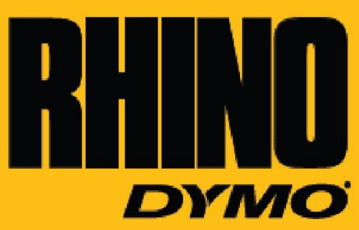

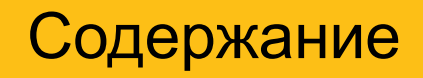

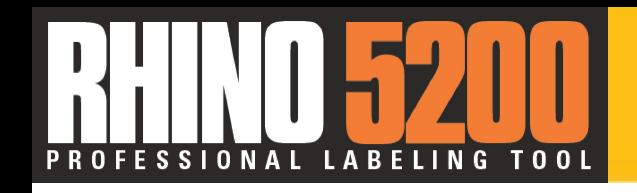

- Обзор функций и преимуществ
- Сравнение: RHINO 5000
- «Горячие» клавиши
- Начало работы
	- Пользовательский интерфейс
	- Установки
	- Зарядка аккумулятора
	- «Горячие» клавиши
- Библиотека символов
- Функции
	- Сериализация
	- Сохранить/Вставить
- Модификация упаковки
- Информация об этикетках
- •Информация о наличии на складе

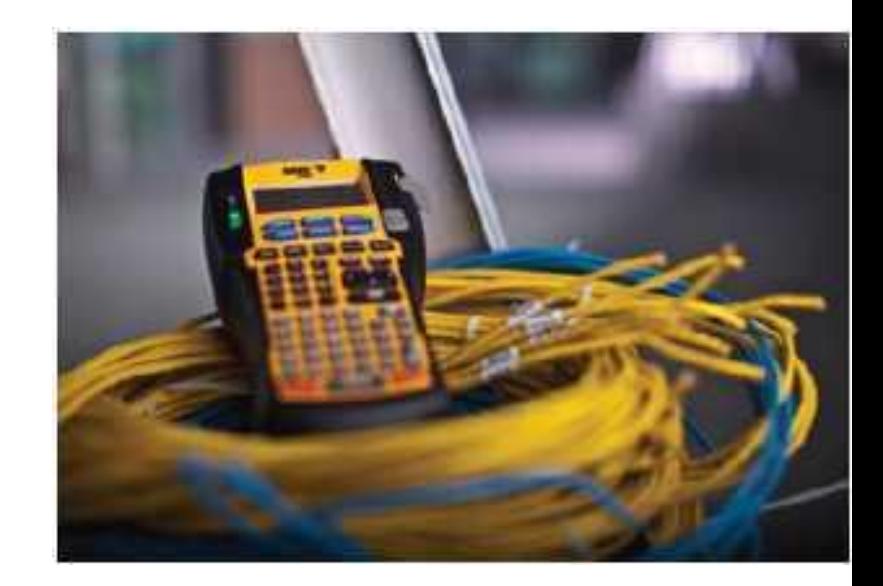

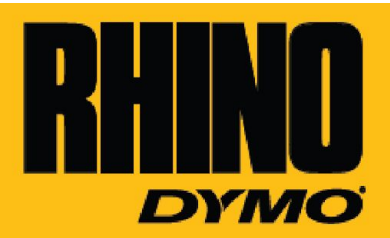

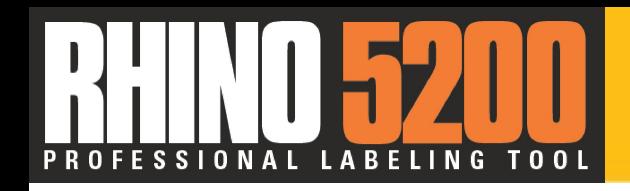

# Функции & Преимущества

**Интуитивно-понятный графический экран:**

На 40% больше, уведомления на экране предотвращают ошибки и испорченные этикетки. Возможность видеть сразу несколько этикеток.

**«Горячие» клавиши Dymo Exclusive**  автоматический размер, расстояние и размер этикеток для проводов, кабелей, панелей и многого другого - экономия времени и денег

**Библиотека символов** обладает >100 индустриальных символов, пунктуационных, валютных и прочих символов.

#### **Память на более чем 100 персонализированных**

**этикеток** для печати по необходимости на месте работы

#### **Library**

Возможность создать собственную библиотеку на более 150 индустриальных терминов и часто используемых слов

**Широкий, двухстрочный LCD экран** 

с подсветкой

**Режущий нож**  Улучшенный дизайн кнопки

**Автоматическое выключение** увеличивает жизнь батареек

**Печатает на индустриальных лентах Rhino** шириной от 6mm до 19mm

**Печатает штрих-коды 39 и 128** на лентах шириной 19 мм

**Сериализация** Простая & Усовершенствованная

**Прорезиненный чехол** защищает принтер от повреждений при случайном падении и в тяжелых условиях работы

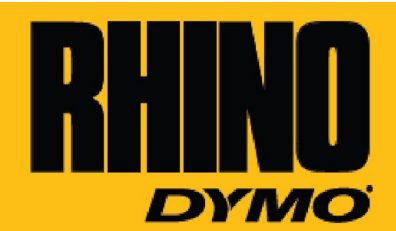

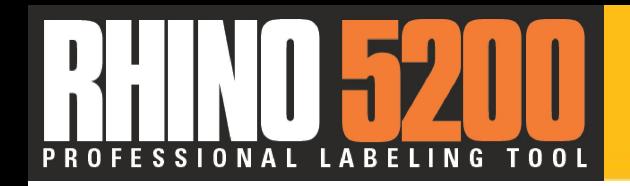

# Сравнение: Rhino 5000

<u>ÑE</u>

W!

**Rhino 5000** Просмотр одной этикетки за раз 7 «Горячих клавиш» 5 размеров шрифта Простая сериализация 29 символов Снимающийся прорезиненный чехол Память до 8 этикеток Аккумуляторы NiMH

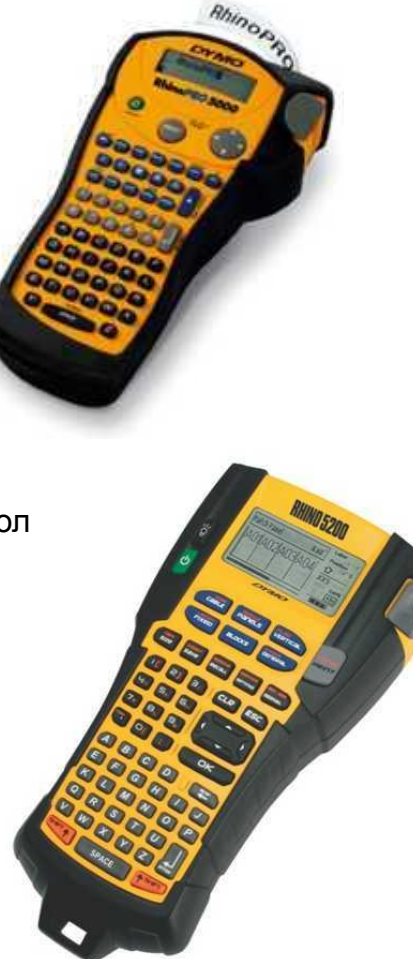

#### **Rhino 5200**

Просмотр нескольких этикеток на широком экране LCD. Шире на 40%

- 10 "Горячих клавиш"
- Включая блоки & электрические щиты
- Круговая обмотка кабеля (вертикальная
- и горизонтальная) заменена на Провода/Кабель
- 7 размеров шрифта
- Простая и расширенная сериализация
- 122 символы
- Прорезиненный корпус
- Память на 100 этикеток
- Аккумулятор Li-Ion
- Отверстие для шнура: простая переноска принтера
- Улучшенный нож

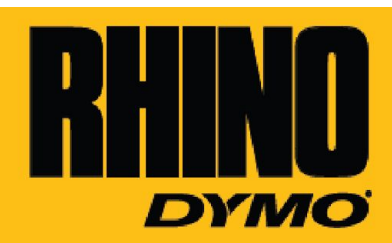

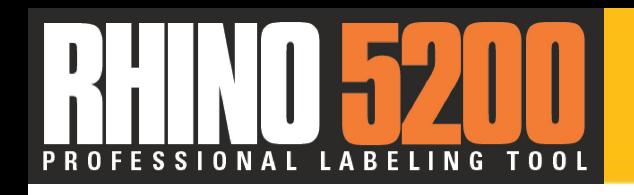

• Широкий, 60mm x 30mm двухстрочный LCD экран с подсветкой

• Предупреждающие сообщения позволяют избегать ошибок и испорченных этикеток

LCD экран состоит из заголовка окна, указывающего тип этикетки, справа индикатор выбранных функций

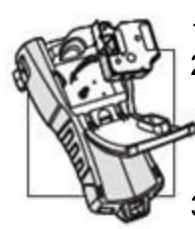

#### **УСТАНОВКА/УДАЛЕНИЕ КАССЕТЫ Установка кассеты**

- 1.Откройте дверцу 2.Проверьте натяжение кассетной ленты и красящей ленты, и правильное положение ленты между направляющими.
- 3.Вставьте кассету между двумя направляющими
- 4.Нажимайте до тех пор, пока кассета не встанет на место
- 5.Закройте дверцу

**Удаление кассеты**

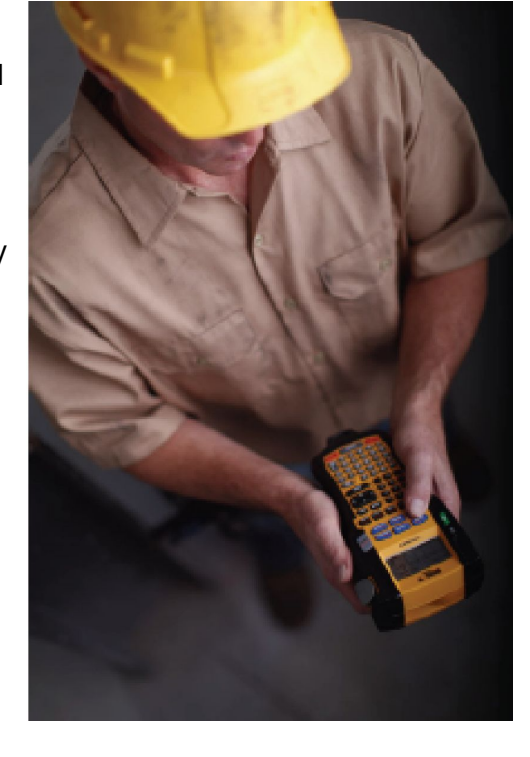

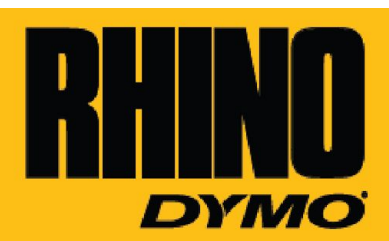

Заголовок окна Индикатор функций

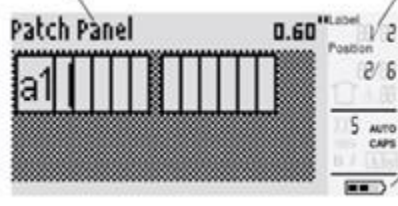

Индикатор заряда батарей

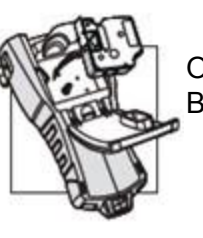

1.Откройте дверцу 2.Вытащите кассету

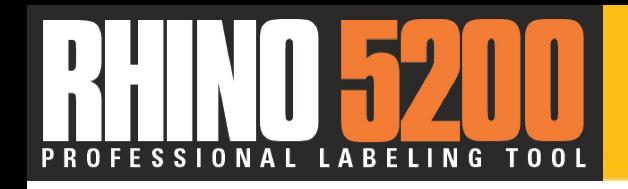

# Начало работы – Установки

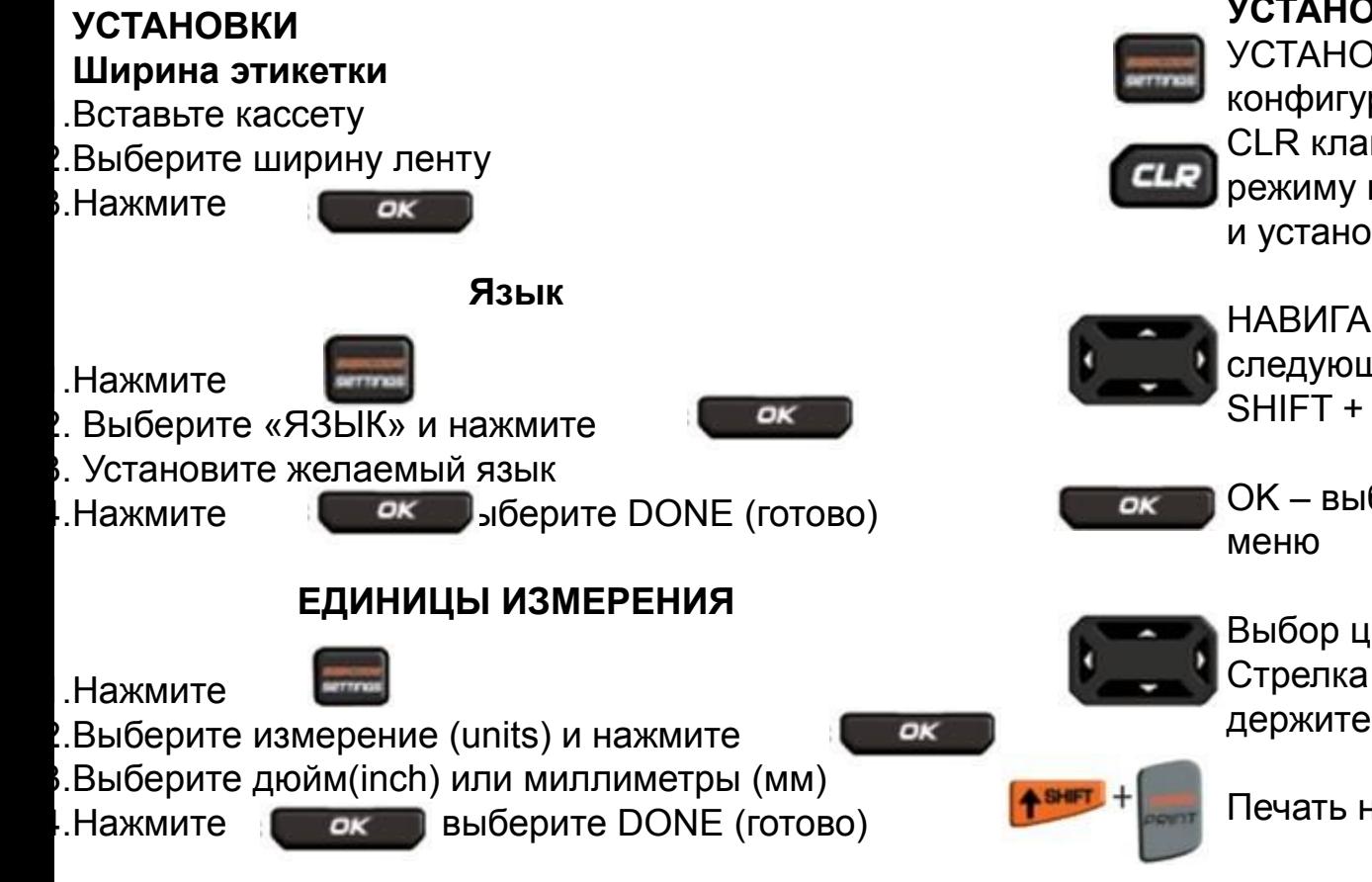

**УСТАНОВКИ ЭТИКЕТКИ**

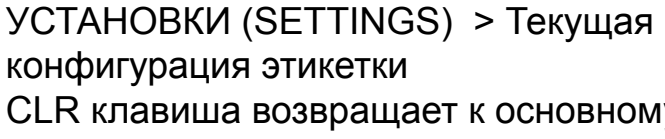

CLR клавиша возвращает к основному режиму и удаляет весь текст, форматы и установки шрифта

НАВИГАЦИЯ. Стрелки перемещаются к следующей или предыдущей этикетке = SHIFT + Левая/ Правая стрелка

OK – выбирает функцию или опцию в

#### Выбор цифр Стрелка Вверх/ Вниз (Нажмите и держите для быстроты)

#### Печать нескольких этикеток

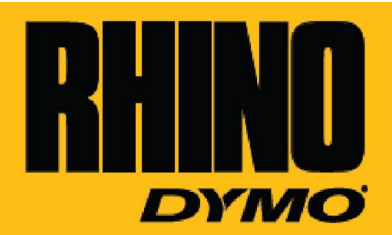

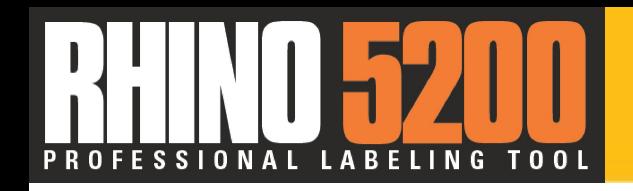

### **Зарядка для RHINO 5200 включает:**

- AC адаптер
- Быстро заряжаемая литий-ионная аккумуляторная батарея
- 6 батарей АА

Автоматическое отключение увеличивает время использования батарей

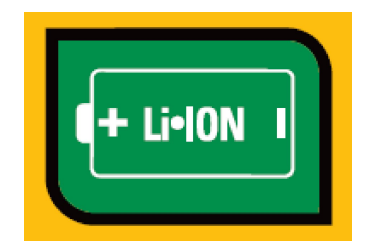

### **ПИТАНИЕ**

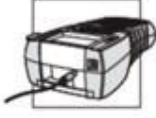

1.Присоедините сетевой адаптер ИЛИ

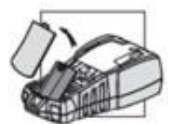

2. Вставьте аккумуляторную батарею ИЛИ

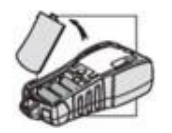

3. Вставьте батарейки

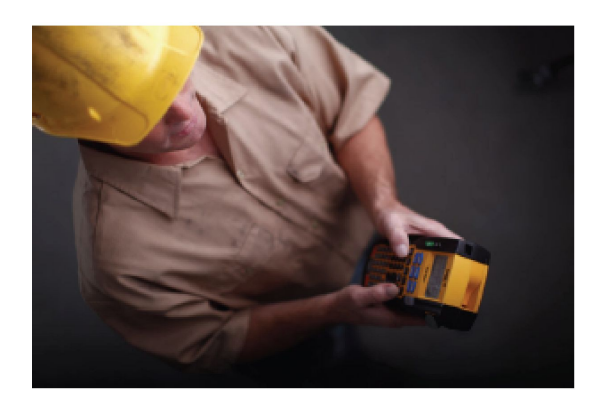

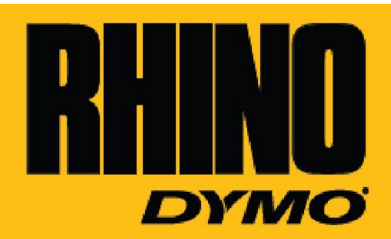

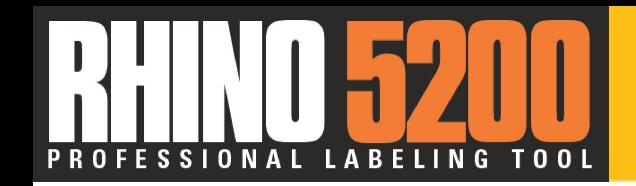

## «Горячие клавиши»

### **КАК СОЗДАТЬ МАРКИРОВКУ ПРОВОДОВ И КАБЕЛЕЙ**

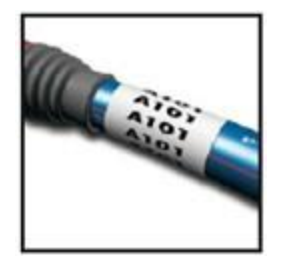

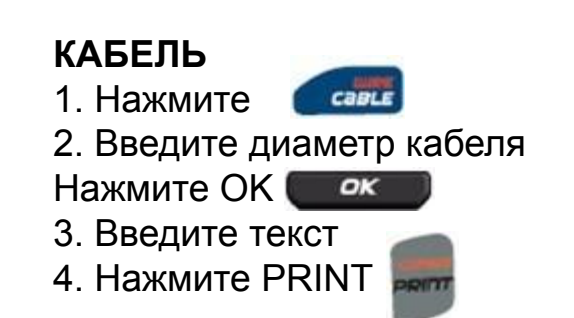

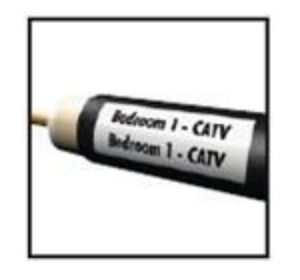

**ПРОВОДА** 1.Нажмите 2.Введите текст 3.Нажмите PRINT

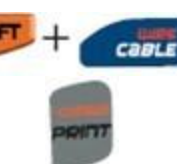

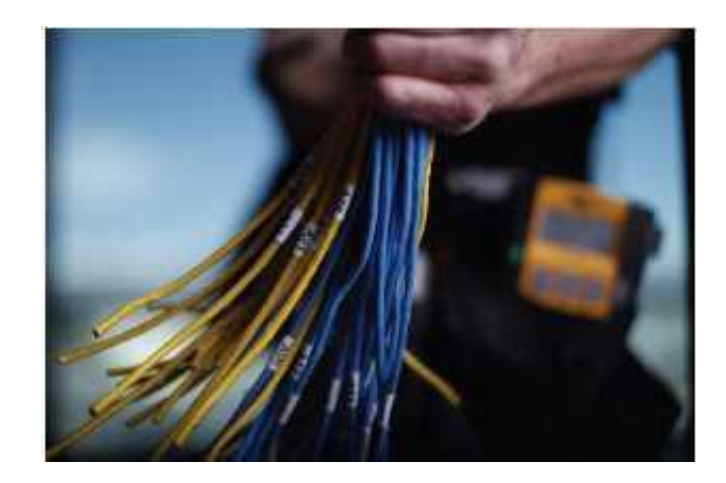

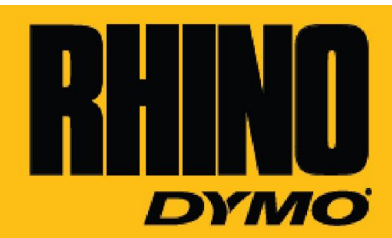

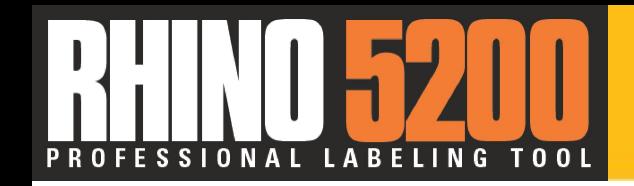

### **КАК СОЗДАТЬ ФЛАЖКИ НА ПРОВОДА**

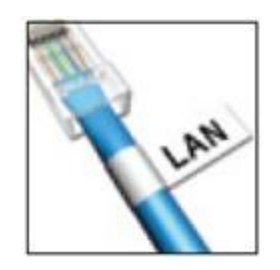

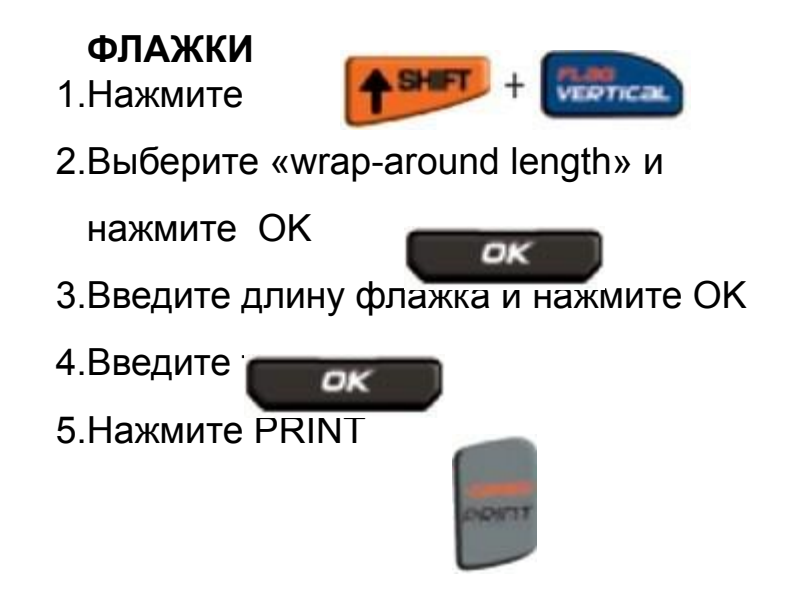

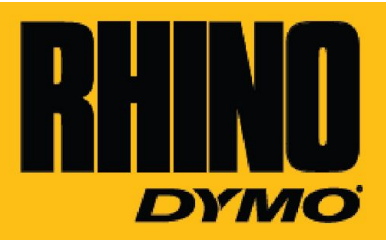

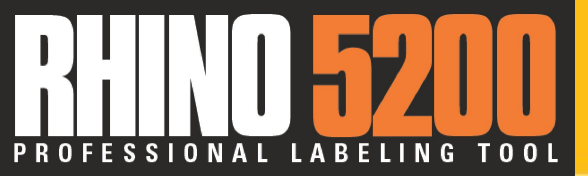

 $\overline{01}$ 

### **КАК СОЗДАТЬ МАРКИРОВКУ ДЛЯ ПАТЧ-ПАНЕЛИ и КЛЕММНОЙ ПАНЕЛИ 110**

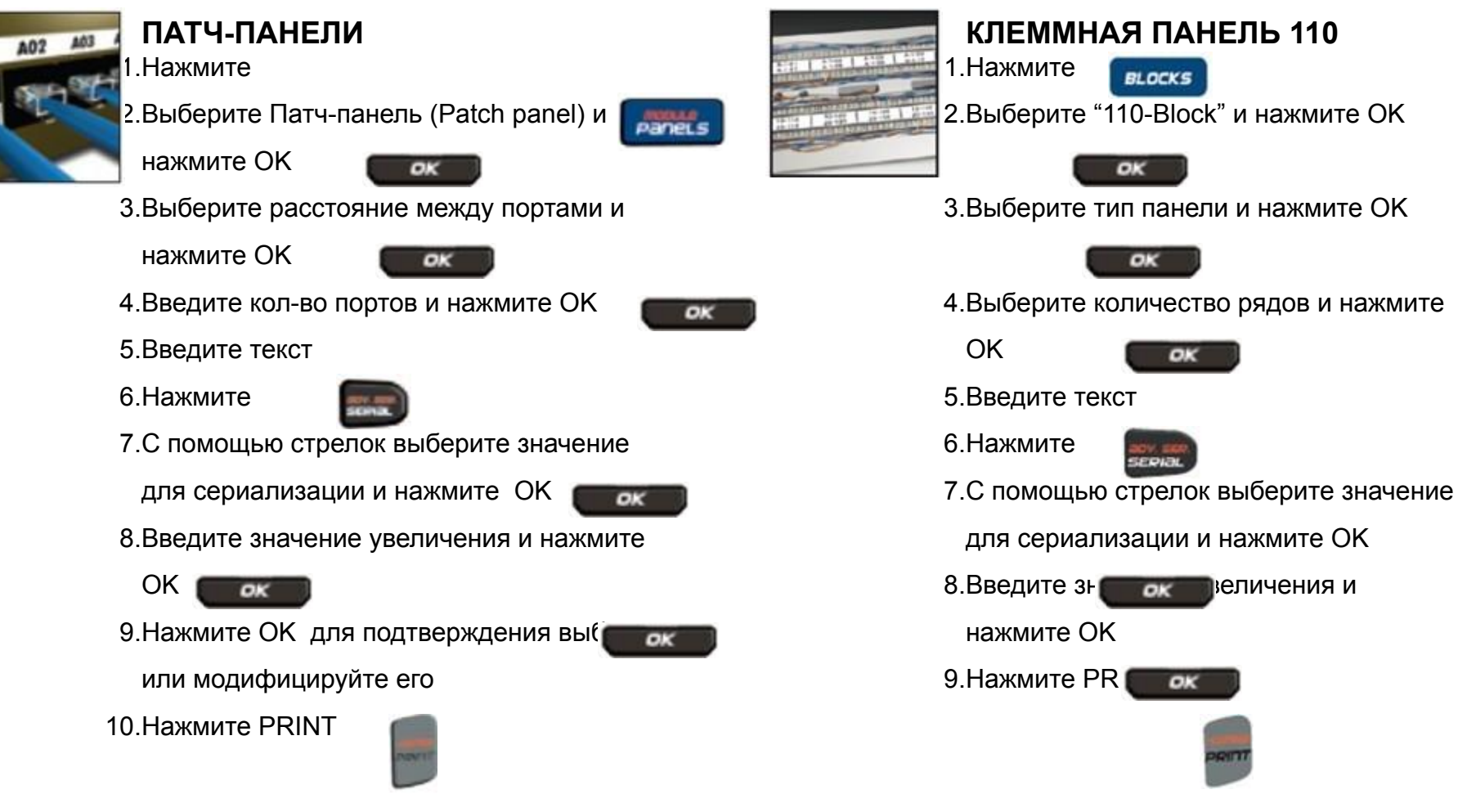

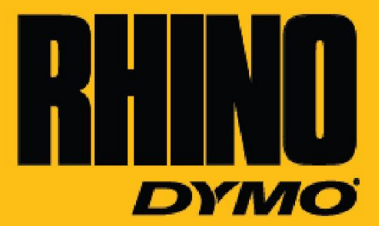

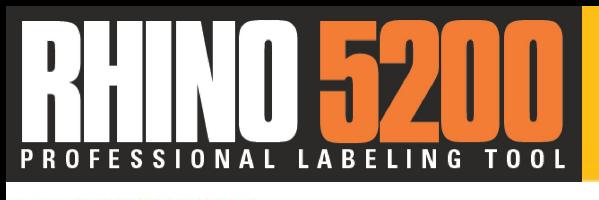

### **КАК СОЗДАТЬ МАРКИРОВКУ НА КЛЕММНУЮ ПАНЕЛЬ И НА ЭЛЕКТРИЧЕСКИЙ ЩИТ С МОДУЛЯМИ**

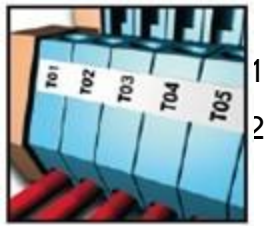

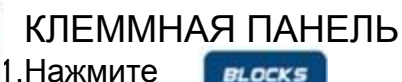

2.Выберите «TERMINAL BLO» и нажмите OK

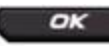

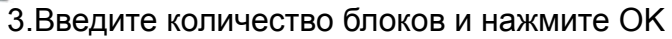

OK

- 4.Введите размер блока и нажмите OK
- OK

- 5.Введите текст
- 6.Нажмите

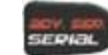

7.С помощью стрелок выберите значение для

сериализации, нажмите OK

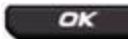

8.Выберите значение увеличения и нажмите OK

9. Нажмите PR<sub>Inte</sub>

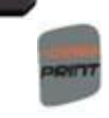

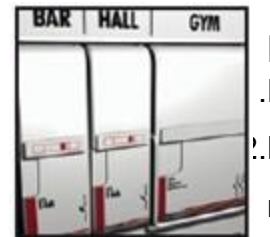

МОДУЛЬ 1.Нажмите

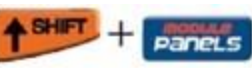

2.Выберите длину всего блока и

нажмите OK

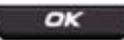

3.Введите количество модулей и

нажмите OK

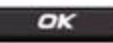

4.Укажите отношение частей модуля

друг к другу и нажмите OK

- 5.Введите текст для первого модуля
- 6.С помощью стрелки направо

перейдите к следующему модулю и

введите текст

7.Повторите 5-6 этап до тех пор, пока

все модулю не будут заполнены

8.Нажмите PRINT

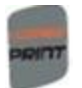

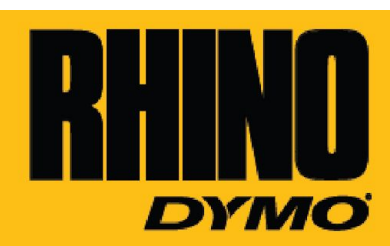

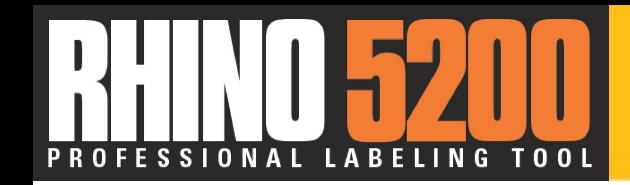

## «Горячие клавиши»

### **Как создать этикетку фиксированной длины**

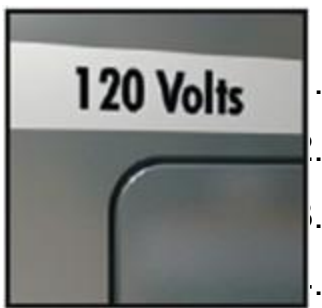

ФИКСИРОВАННАЯ ДЛИНА 1.Нажмите

**FIXED** 

.Укажите длину этикетки и нажмите ОК

3.Введите текст

4.Нажмите PRINT

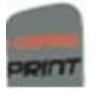

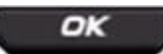

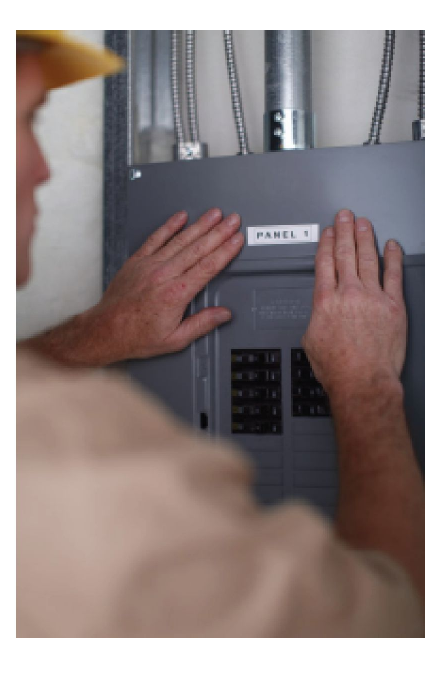

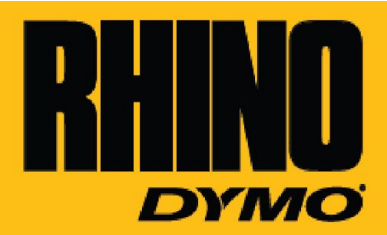

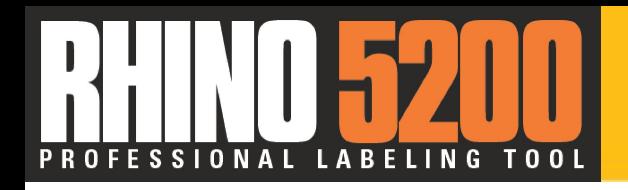

# «Горячие клавиши»

Принтер может генерировать штрих-коды типа 39 и 128. Штрих-коды могут быть добавлены к следующим типам этикеток:

- -Универсальные
- -С фиксированной длиной
- -Для кабелей
- -Патч-панели
- -Флажки
- -Модули

Штрих-код может быть использовани только на ленте шириной 19 мм. Вы можете выбрать тип штрих-кода: различимый или неразличимый человеческому глазу, а так же вы можете сериализовать штрих-коды. Штрихкоды печатаются горизонтально вдоль этикетки с текстом мелкого штрифта под штрих- кодом. Перед штрих-кодом или после него можно добавить дополнительный текст.

#### **Добавление штрих-кода**

Текст штрих-кода отображается на этикетке на дисплее, как любой другой текст.

Однако, при размещении курсора внутри текста штрих-кода в заголовке окна

отображаются штрих-код и его тип.

#### **Для добавления штрих-кода**

- 1. Нажать кнопку Shift + BARCODE (Штрих-код).
- 2. Выберите тип штрих-кода «Barcode type» и нажмите ОК.
- 3. Введите текст для штрих-кода
- 4. Нажмите OK и затем выберите Готово «DONE»

### **Использование штрих-кодов Как создать этикетку со штрих-кодом**

### Редактирование штрих-кода

Существующий штрих-код можно отредактировать или удалить.

#### **Для редактирования штрих-кода**

- 1. Переместите курсор с текста штрих-кода. Штрих-код и его тип отображается в заголовке окна.
- 2. Напечатайте любой символ. Появится сообщение, с вопросом
- о необходимости редактирования штрих-кода.
- 3. Нажмите ОК. Отображается текст существующего штрих-кода.
- 4. Отредактируйте текст штрих-кода и нажмите ОК.

#### Удаление штрих-кода

Штрих-код вводится на этикетку как один символ.

#### **Для удаления штрих-кода**

1.Поместить курсор в конце штрих-кода на дисплее

2.Нажмите

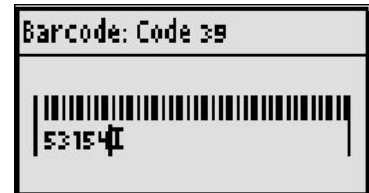

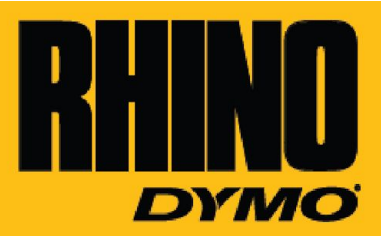

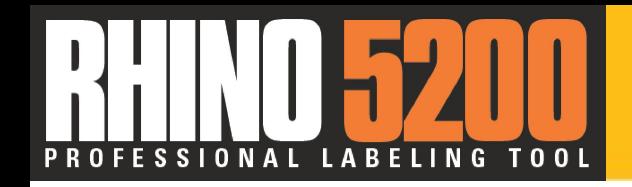

Запрограммированная библиотека символов содержит индустриальные символы, пунктуационные, валютные и прочие

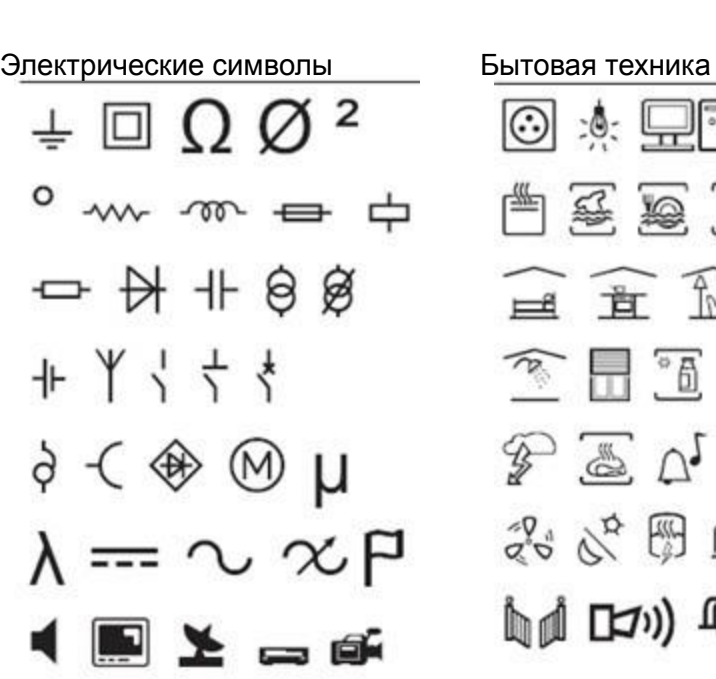

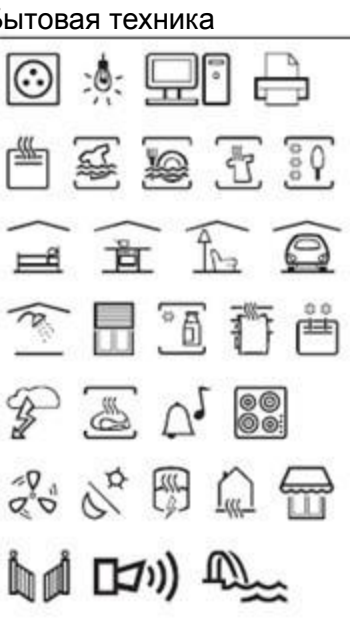

Предупреждающие символы Ą

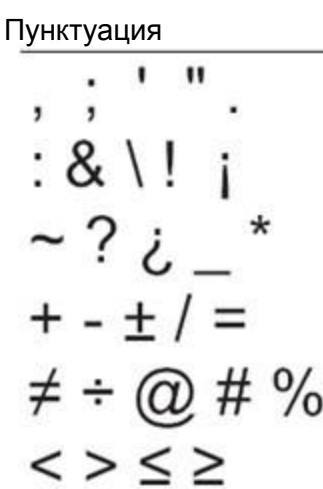

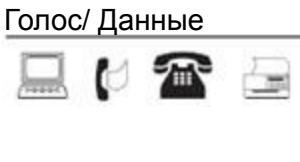

Валюта  $$$   $\phi$  £ ¥ €

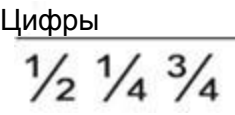

Стрелки  $\leftarrow \uparrow \rightarrow \downarrow$ 

Скобки $( ) [ ] { }$ 

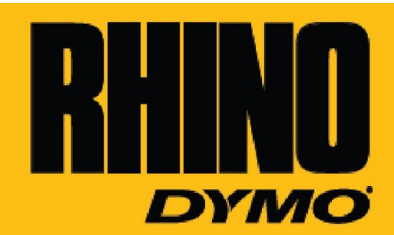

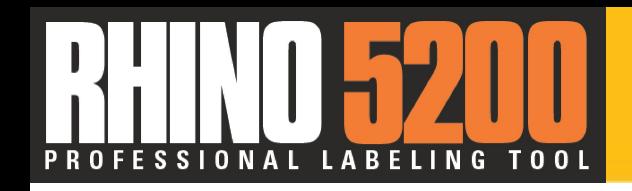

# Символы / Текстовая библиотека

#### Добавление символов

Символы, добавленные к этикетке, можно отформатировать или удалить, как и другие вводимые символы.

#### **Для вставки символа**

1.Нажмите Shift + Symbol

- 2.Выберите категорию символов или выберите All «все» для просмотра символов, нажмите OK
- 3. Используя кнопки со стрелками, выберите необходимый символ
- 5. Нажмите кнопку ОК для вставки символа в этикетку.

#### Добавление текстовой библиотеки

Текст из библиотеки, добавленный на этикетку, можно

редактировать, форматировать или

удалять, как и любой текст, введенный на клавиатуре.

#### **Для добавления текста в этикетку:**

- 1. Нажмите Shift + Library
- 2. Выберите текст, который вы хотите добавить в этикетку и нажмите

OK

Текст добавлен

#### **Удаление текста из Моей библиотеки:**

Пользовательский текст можно удалить из My Library.

#### **Для удаления текста Моей библиотеки**

1. Нажмите Shift + Library (Библиотека).

2. Выберите текст для удаления и нажмите

Окошко с подтверждением удаления появиться на экране

3. Нажмите OK для удаления текста

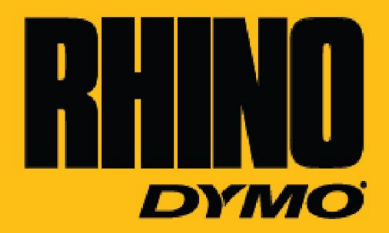

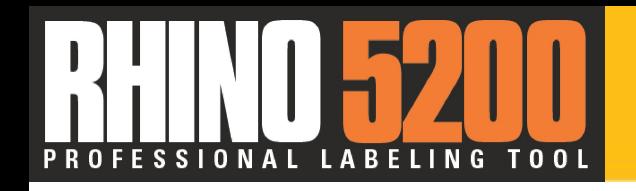

**Сохранение, выбор из памяти & удаление этикеток для экономии времени и денег на или внепроизводственного участка**

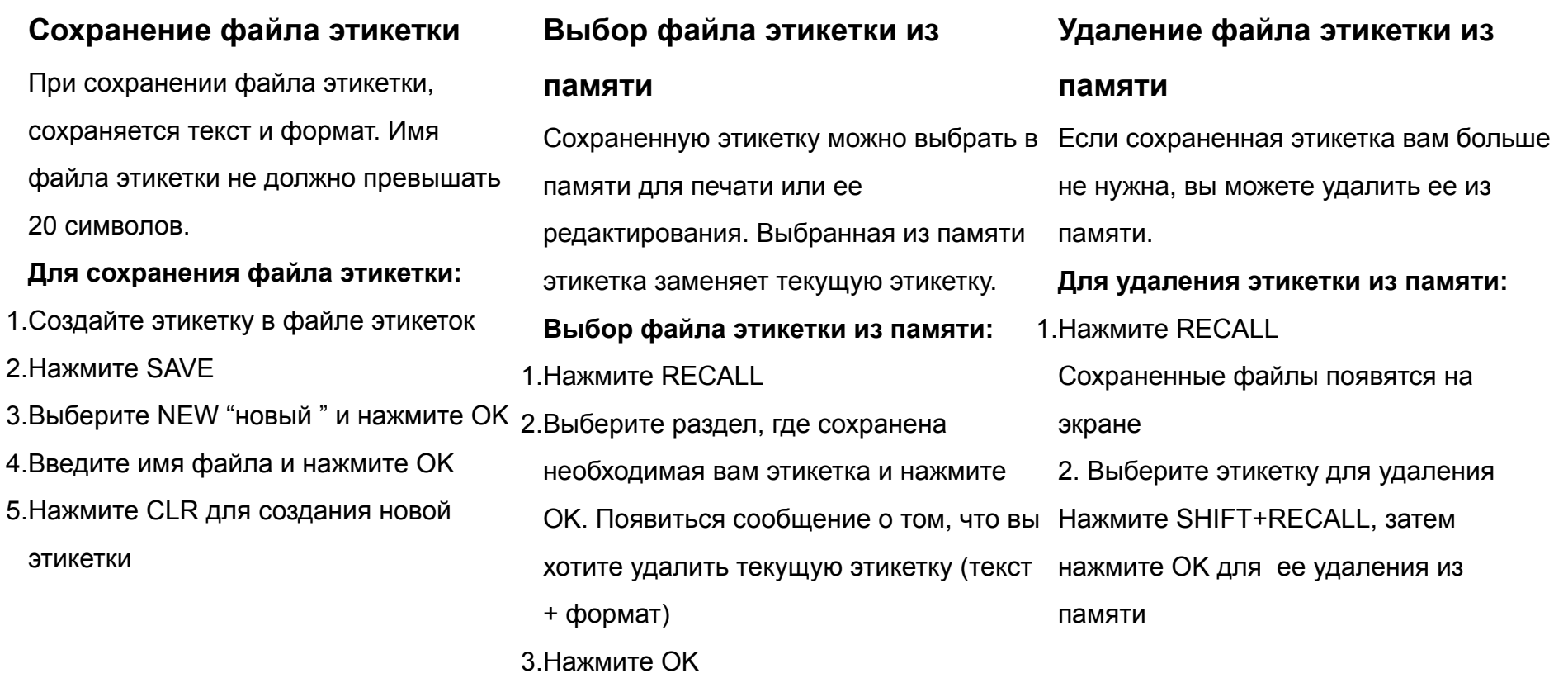

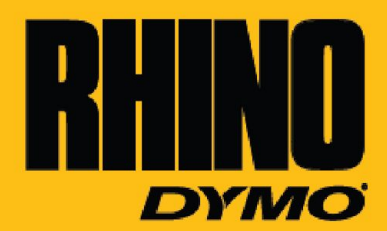

# Сериализация

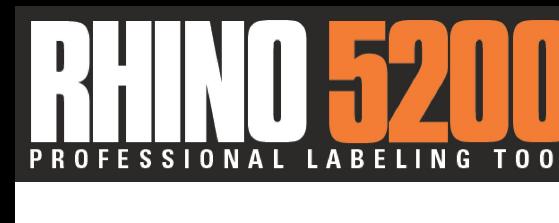

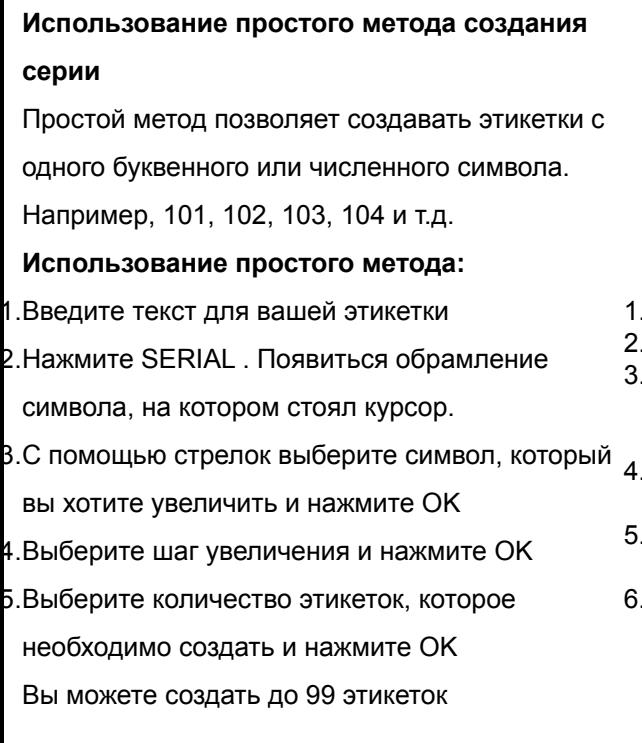

#### **Использование метода одновременного создания серии**

При использовании этого метода серия этикеток создается увеличением двух различных буквенных и численных символов одновременно. Например, А-101, В-102, С-103 и т.д. **Использование метода одновременного** 

### **создания серий:**

1.Введите текст

- 2.Нажмите SHIFT + SERIAL
- 3.Выберите «Simultaneous» и нажмите OK Появиться обрамление вокруг символа, на котором стоял курсор.
- 4.Выберите первый символ для сериализации и нажмите OK
- 5.Выберите второй символ для сериализации и нажмите OK
- 6.Выберите шаг возрастания для этих символов на каждой этикетки и нажмите OK Увеличение выполняется шагами до 10

7. Выберите количество необходимых этикеток и нажмите OK

Вы можете создать до 99 этикеток

#### **Использование расширенного метода**

#### **создания серии**

При использовании этого метода серия этикеток

создается выбором двух последовательностей и

их последовательным увеличением. Например,

А-101, А-102, А-103, В-101, В-102, В-103 и т.д.

#### **Использование расширенного метода:**

1.Введите текст этикетки

2.Нажмите SHIFT + SERIAL

3.Выберите Advanced и нажмитеOK. Появиться

обрамление символа, на котором стоял курсор.

- 4.Выберите первый символ для сериализации и нажмите OK
- 5.Выберите шаг увеличения и нажмите OK

Увеличение шагов максимально 10

6. Выберите количество увеличений для этих

символов и нажмите ОК

7. Повторите шаги 4-6 для второго символа

Вы можете создать до 99 этикеток

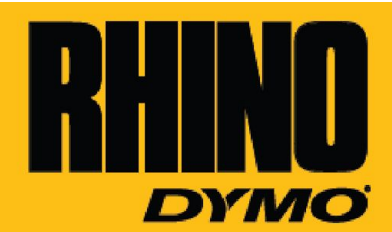

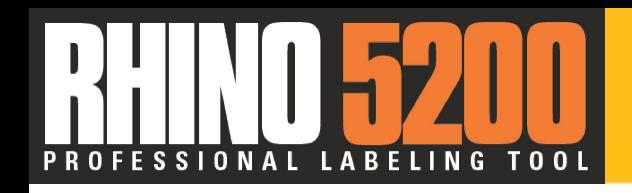

# Информация о лентах RHINO

- Супер –клейкие ленты для индустриального применения
- Долговечные, стойкие к различным жидкостям, к химическим веществам, растворителям и УФ- лучами т.д.

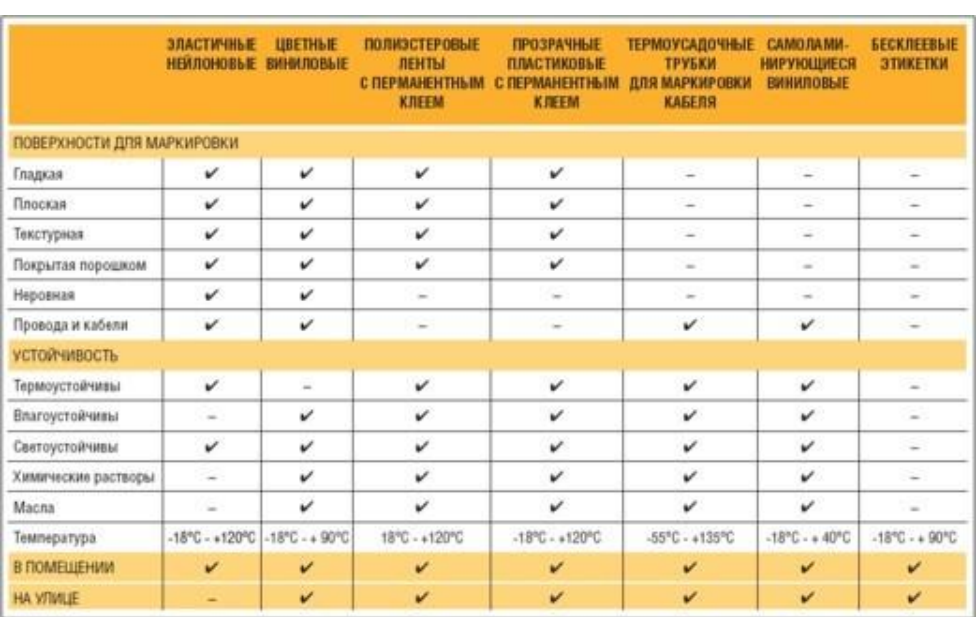

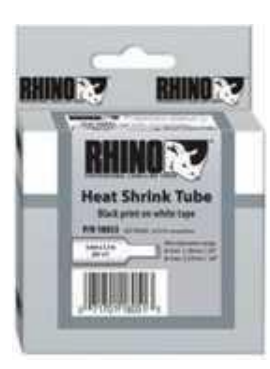

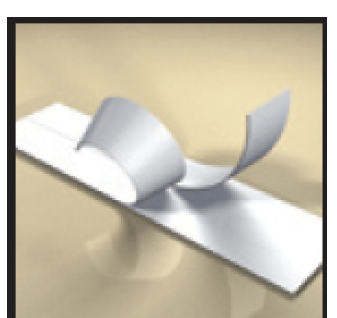

Легко снимаямая подложка

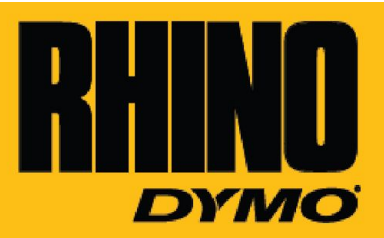